## **Passo 01:**

O discente deve entrar no sistema SIGAA para acessar com seu número de matrícula e senha cadastrada no autocadastro.

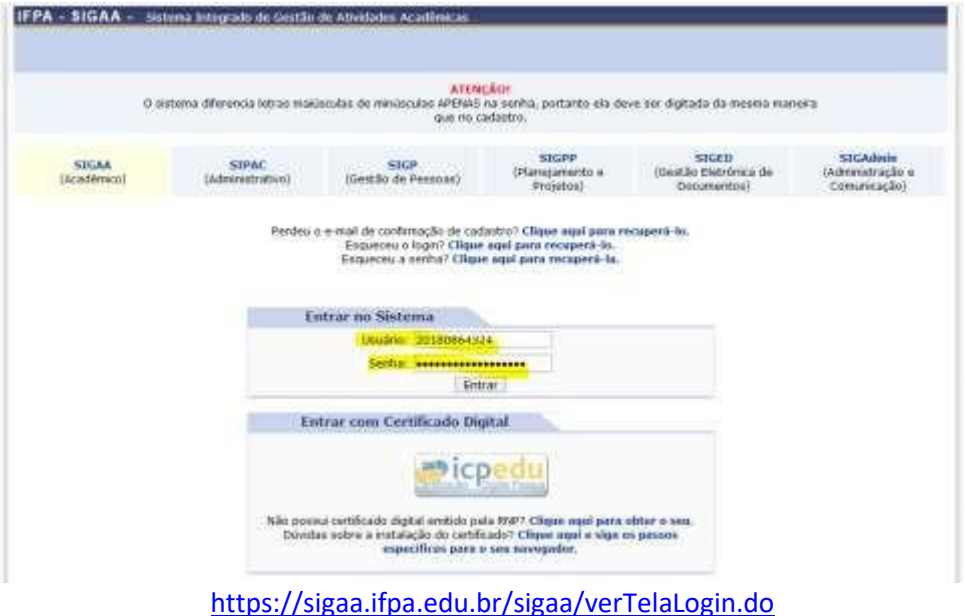

Acessar o "Portal do Discente" para realizar a matrícula on-line. No Portal, o discente deve clicar na aba "Ensino", menu "Matrícula Online", "Realizar Matrícula".

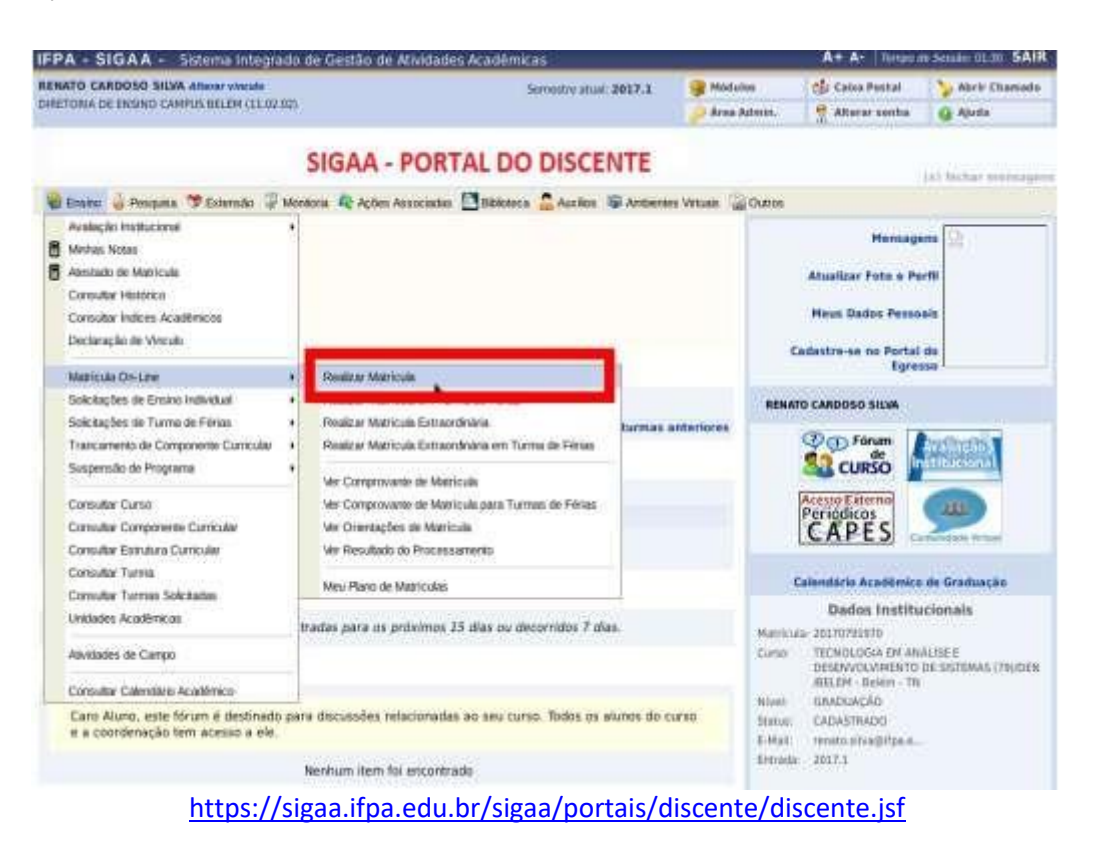

### **Passo 02:**

Ao clicar no menu "Realizar Matrícula" o sistema exibe para o discente as orientações referentes à matrícula.

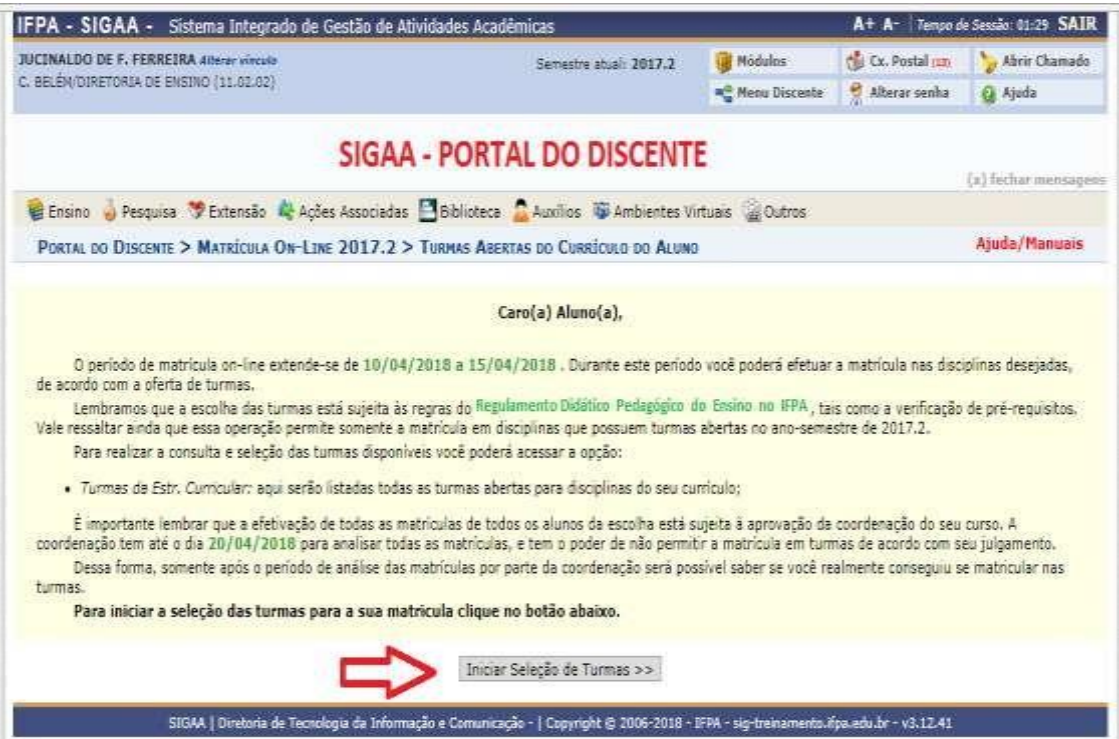

<https://sigaa.ifpa.edu.br/sigaa/portais/discente/discente.jsf>

# **Passo 03:**

O discente seleciona as turmas de disciplinas que pertencem ao currículo do curso.

Aparecem para o discente todas as disciplinas que ele ainda não cumpriu ou realizou, devendo selecionar aquelas somente aquelas ofertadas para o período correspondente ao seu itinerário formativo e as turmas das disciplinas em que ficou reprovado em períodos anteriores.

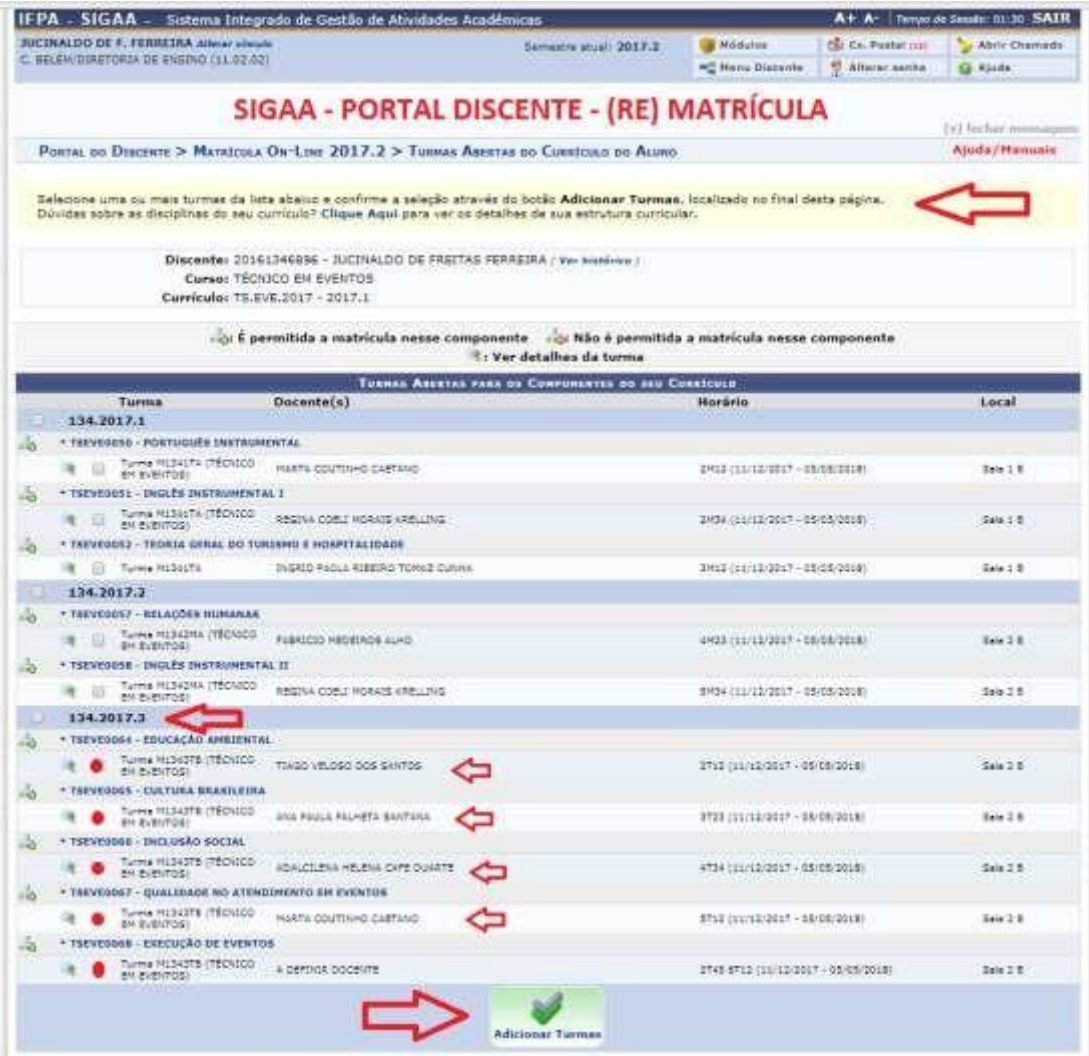

[https://sigaa.ifpa.edu.br/sigaa/graduacao/matricula/turmas\\_curriculo.jsf#](https://sigaa.ifpa.edu.br/sigaa/graduacao/matricula/turmas_curriculo.jsf)

# **Passo 04:**

Após adicionar turmas o discente deve confirmação a solicitação de matrícula

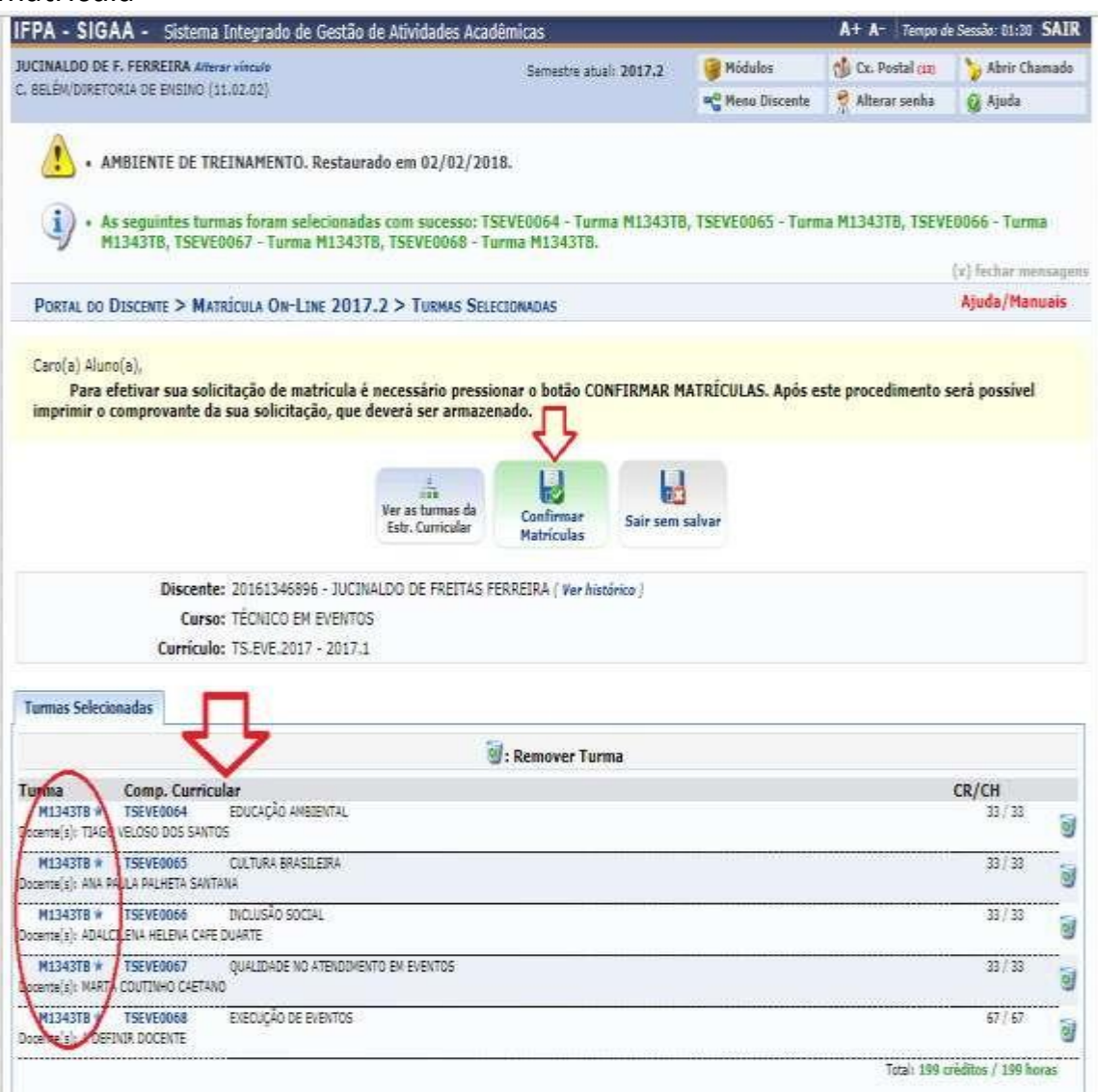

[https://sigaa.ifpa.edu.br/sigaa/graduacao/matricula/turmas\\_selecionadas.jsf](https://sigaa.ifpa.edu.br/sigaa/graduacao/matricula/turmas_selecionadas.jsf)

# **Passo 05:**

Para efetiva a confirmação de solicitação de matrícula o discente deve confirmar seus dados e senha.

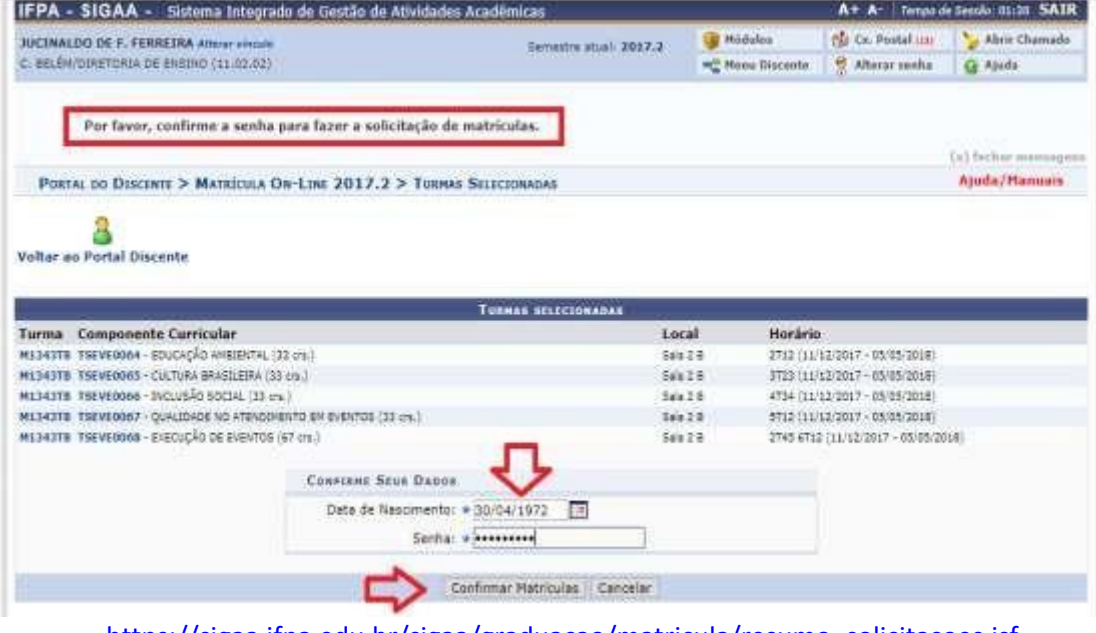

[https://sigaa.ifpa.edu.br/sigaa/graduacao/matricula/resumo\\_solicitacoes.jsf](https://sigaa.ifpa.edu.br/sigaa/graduacao/matricula/resumo_solicitacoes.jsf)

## **Passo 06:**

Confirmada a solicitação de matrícula o discente poderá imprimir o comprovante de sua solicitação.

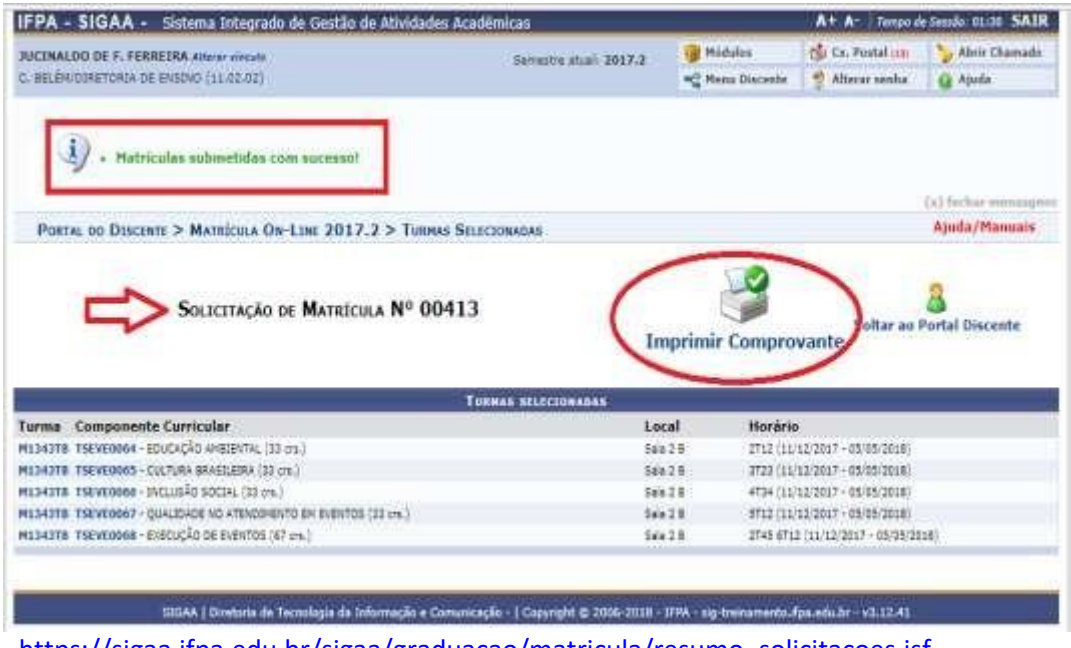

[https://sigaa.ifpa.edu.br/sigaa/graduacao/matricula/resumo\\_solicitacoes.jsf](https://sigaa.ifpa.edu.br/sigaa/graduacao/matricula/resumo_solicitacoes.jsf)

**OHE INSTITUTO**<br>Hell Federal<br>Hell Pará **Portal do Discente**  Instituto Federal de Educação, Ciência e Tecnologia do Pará<br>Sistema Integrado de Gestão de Atividades Acadêmicas

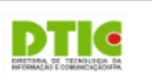

Емітіро ем 12/04/2018 15:40

#### COMPROVANTE DE SOLICITAÇÃO DE MATRÍCULA Nº 00413 **PERÍODO 2017.2**

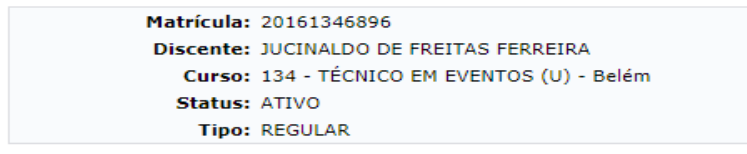

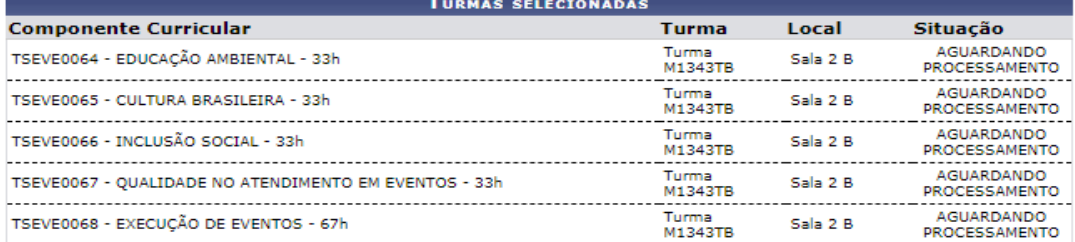

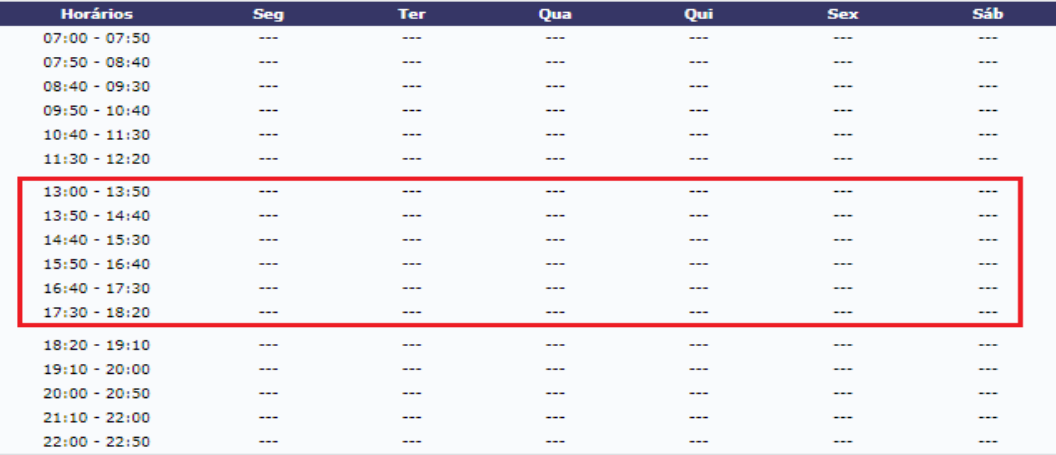

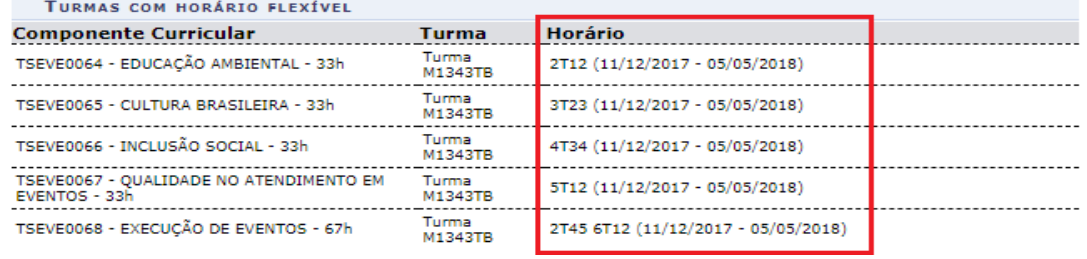

[https://sigaa.ifpa.edu.br/sigaa/graduacao/matricula/comprovante\\_solicitacoes.jsf](https://sigaa.ifpa.edu.br/sigaa/graduacao/matricula/comprovante_solicitacoes.jsf)

Na tela final, o discente pode verificar seus horários de aulas, duração de semestre e as disciplinas solicitadas.